# OnVUE Setup and Check-In

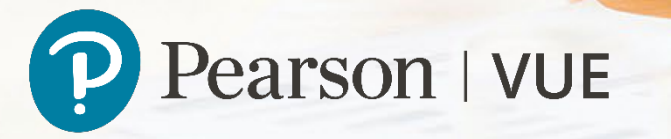

#### <span id="page-1-1"></span>OnVUE Setup and Check-In

<span id="page-1-0"></span>This automated process guides candidates through the entire setup and check-in process, and includes a guided transfer between testing (e.g., computer) and mobile devices. Once the automated process is complete, candidates are handed off to a live proctor.

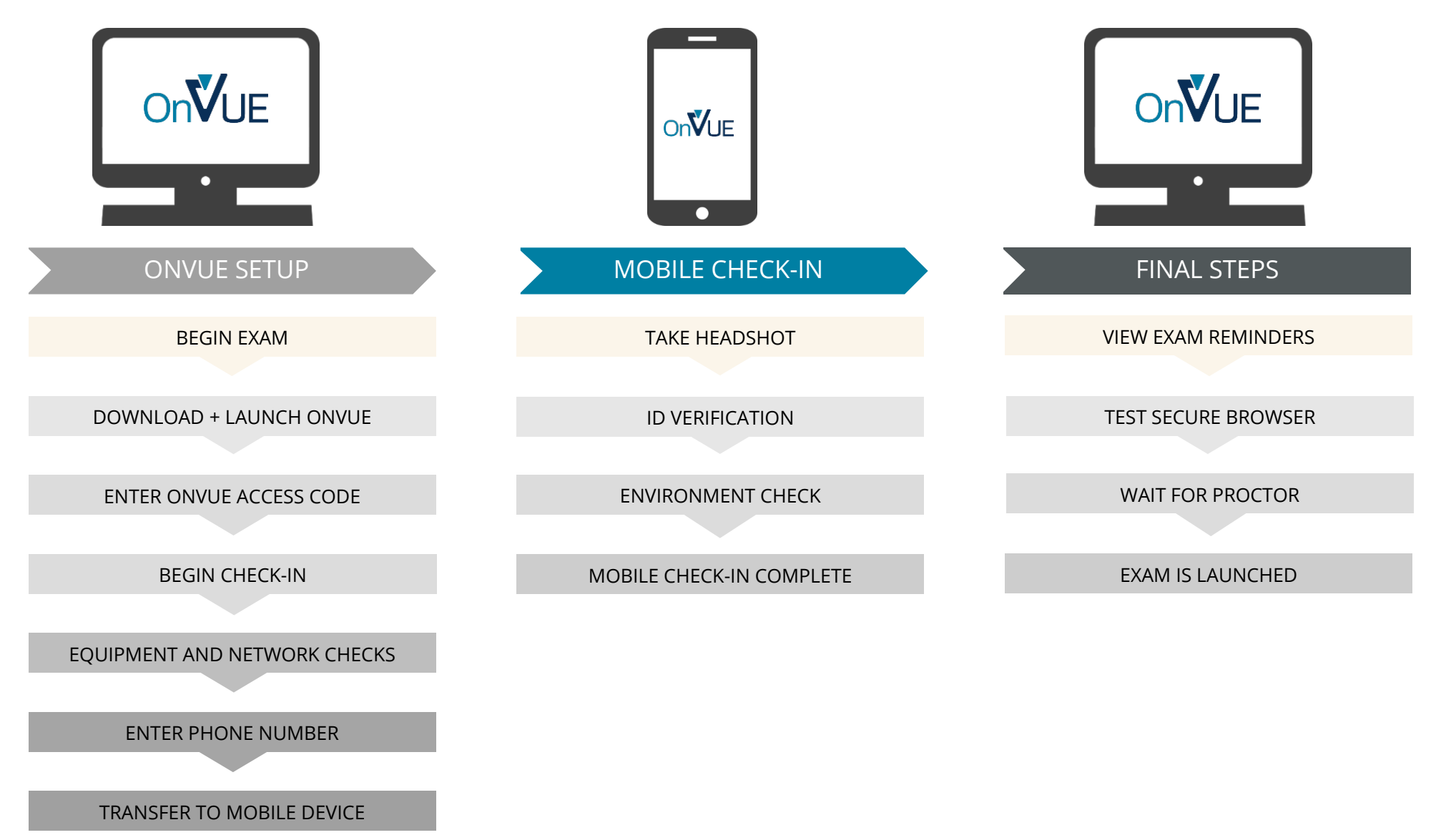

#### Begin exam

<span id="page-2-1"></span><span id="page-2-0"></span>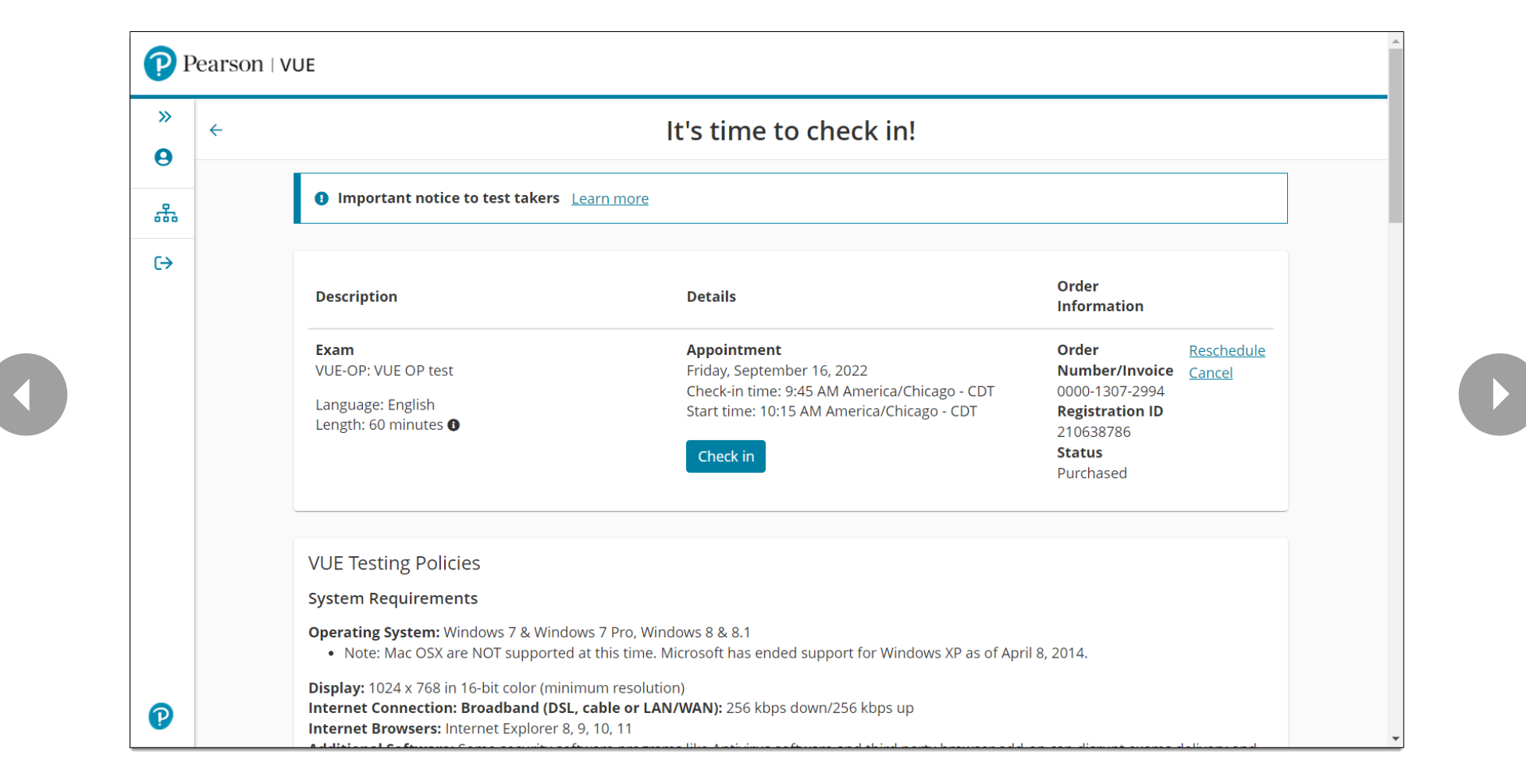

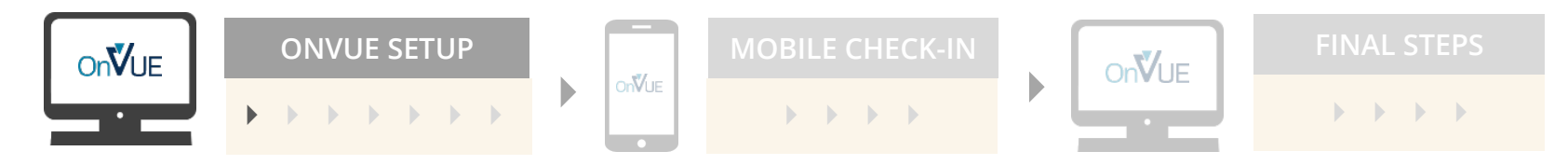

#### <span id="page-3-1"></span><span id="page-3-0"></span>Download and launch OnVUE

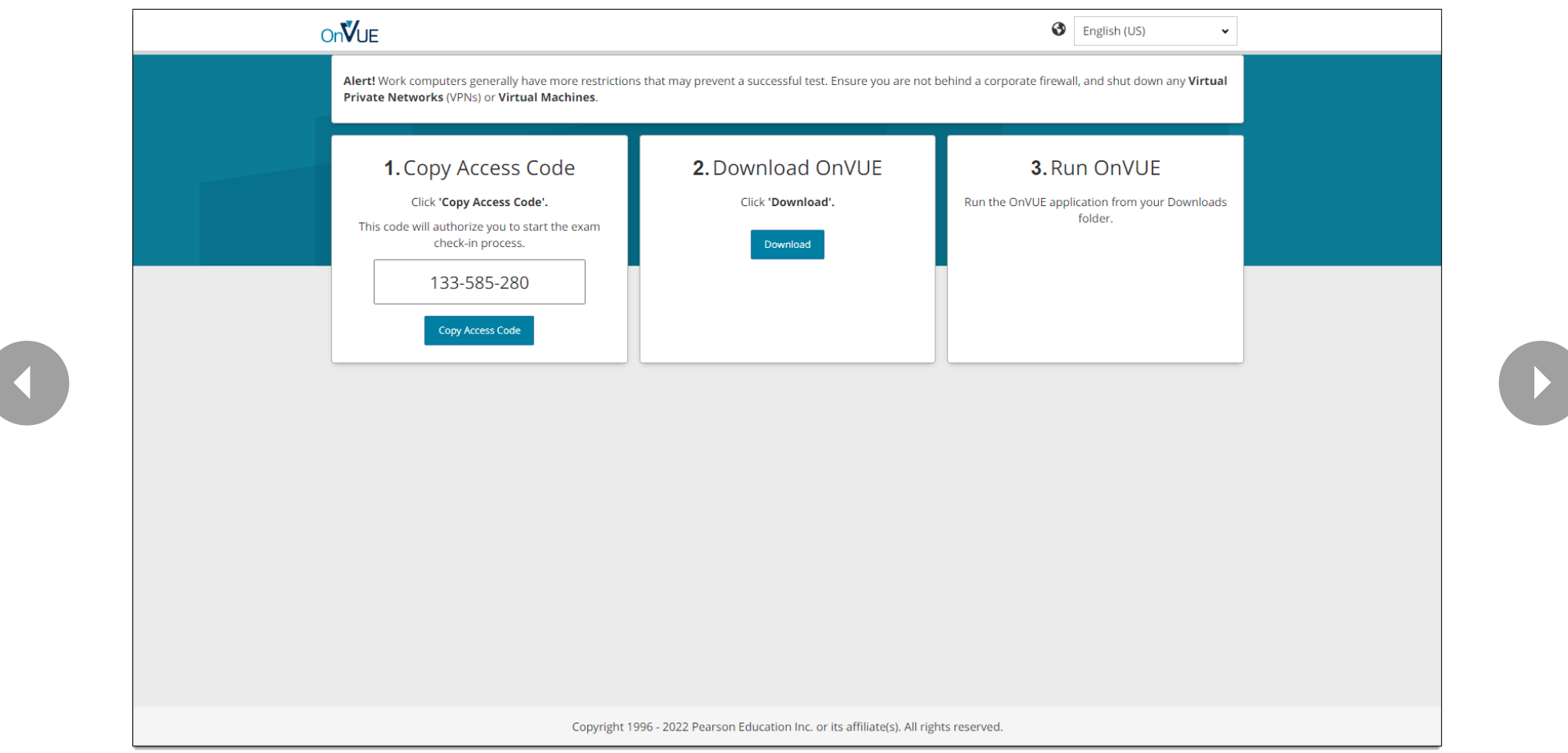

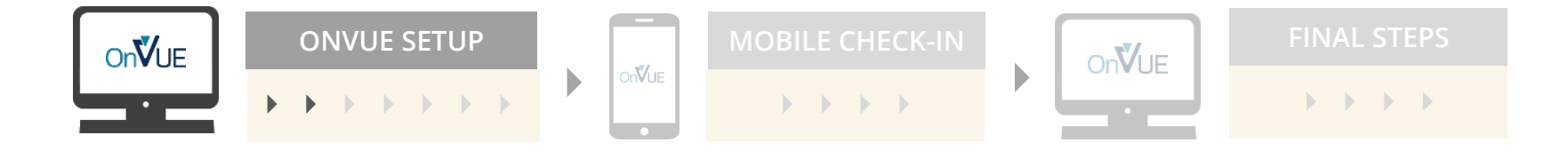

#### <span id="page-4-1"></span>Enter OnVUE access code

<span id="page-4-0"></span>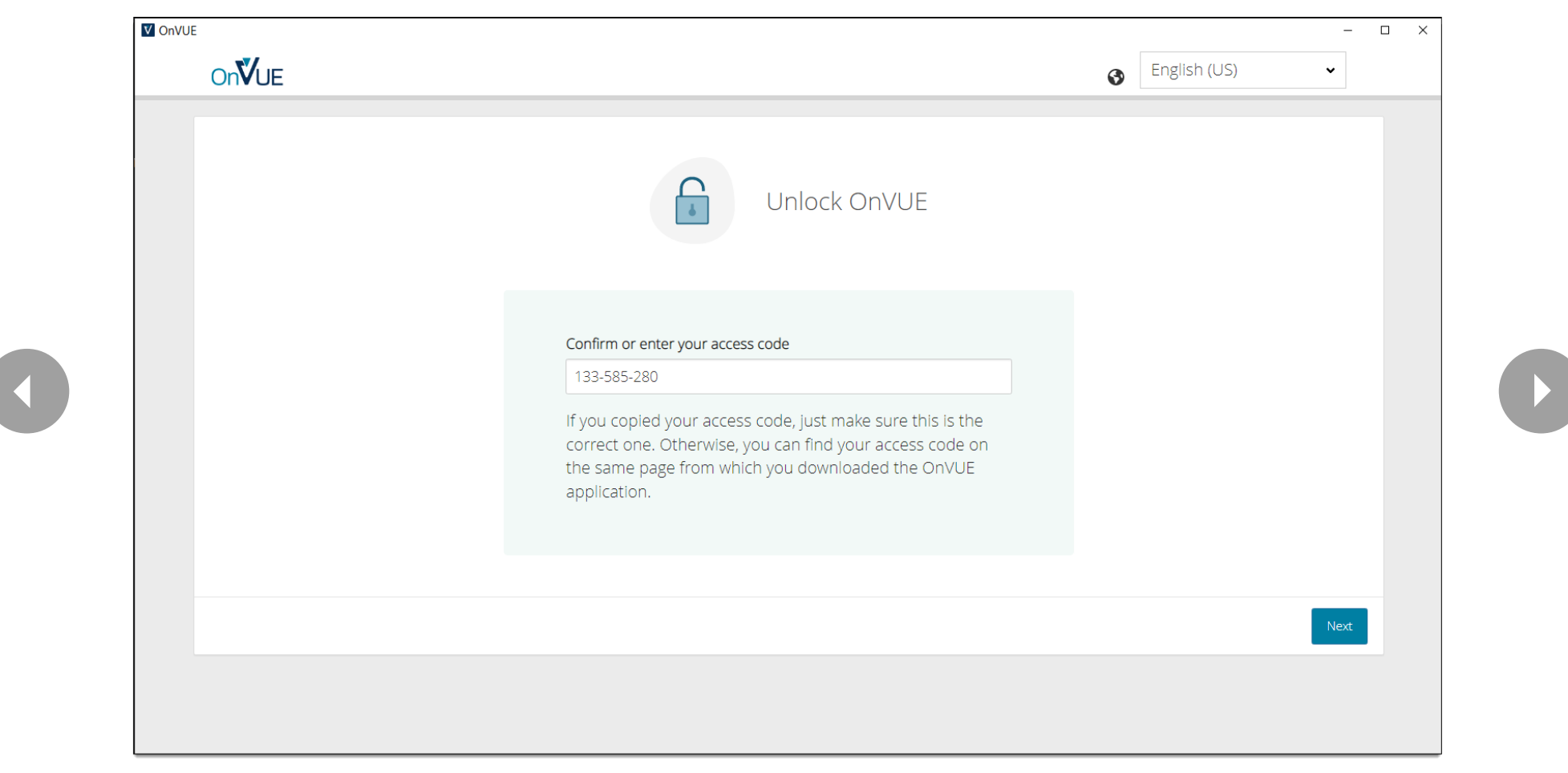

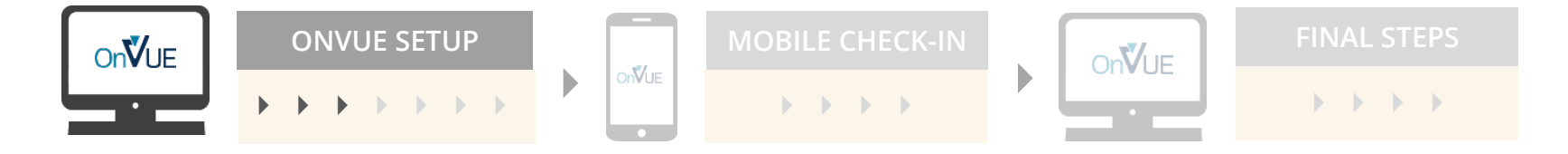

### Begin check-in

<span id="page-5-1"></span><span id="page-5-0"></span>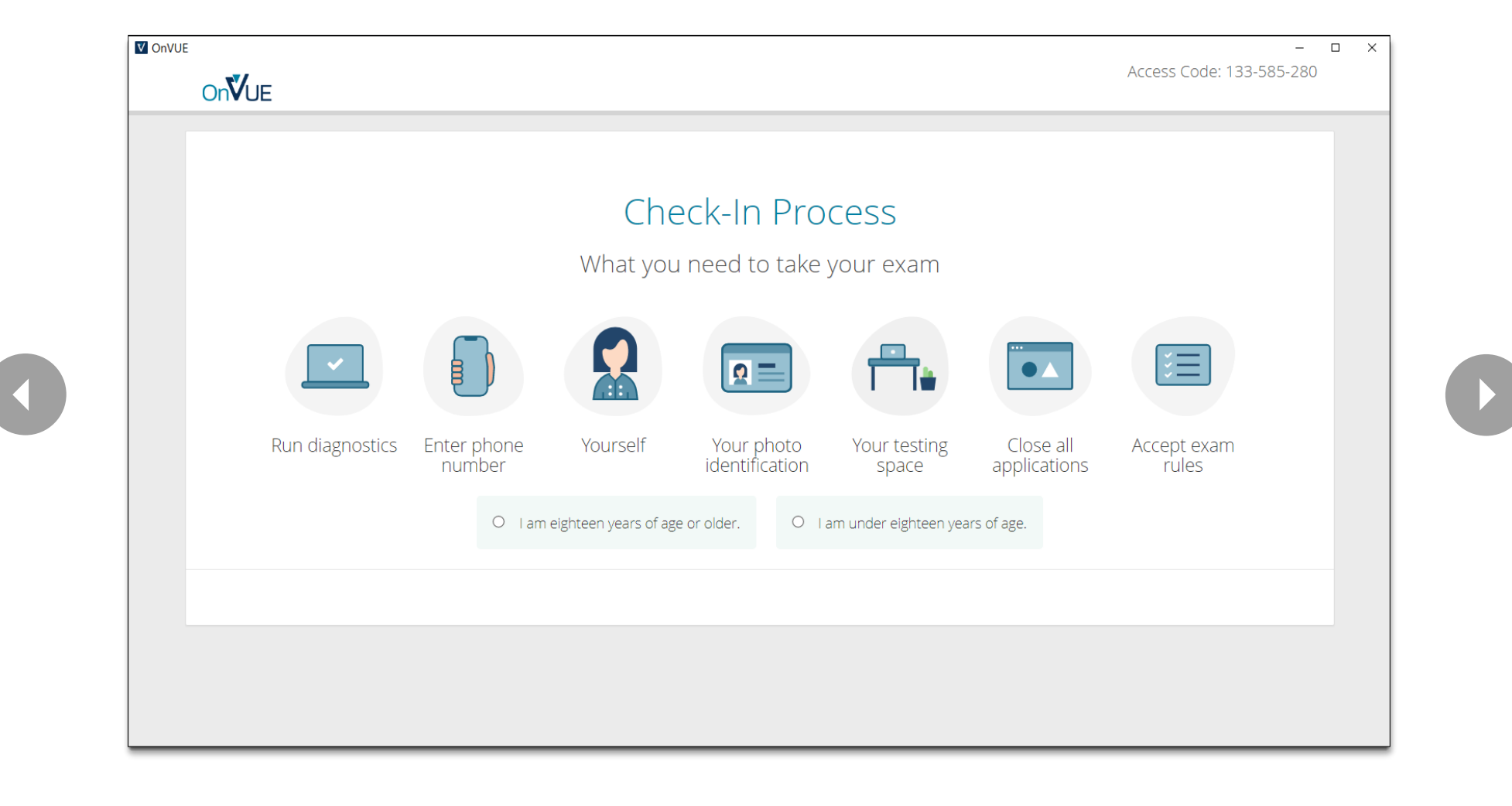

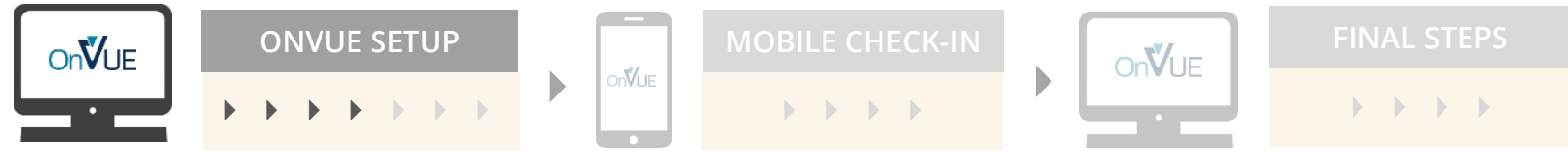

## <span id="page-6-1"></span><span id="page-6-0"></span>Diagnostics — equipment checks

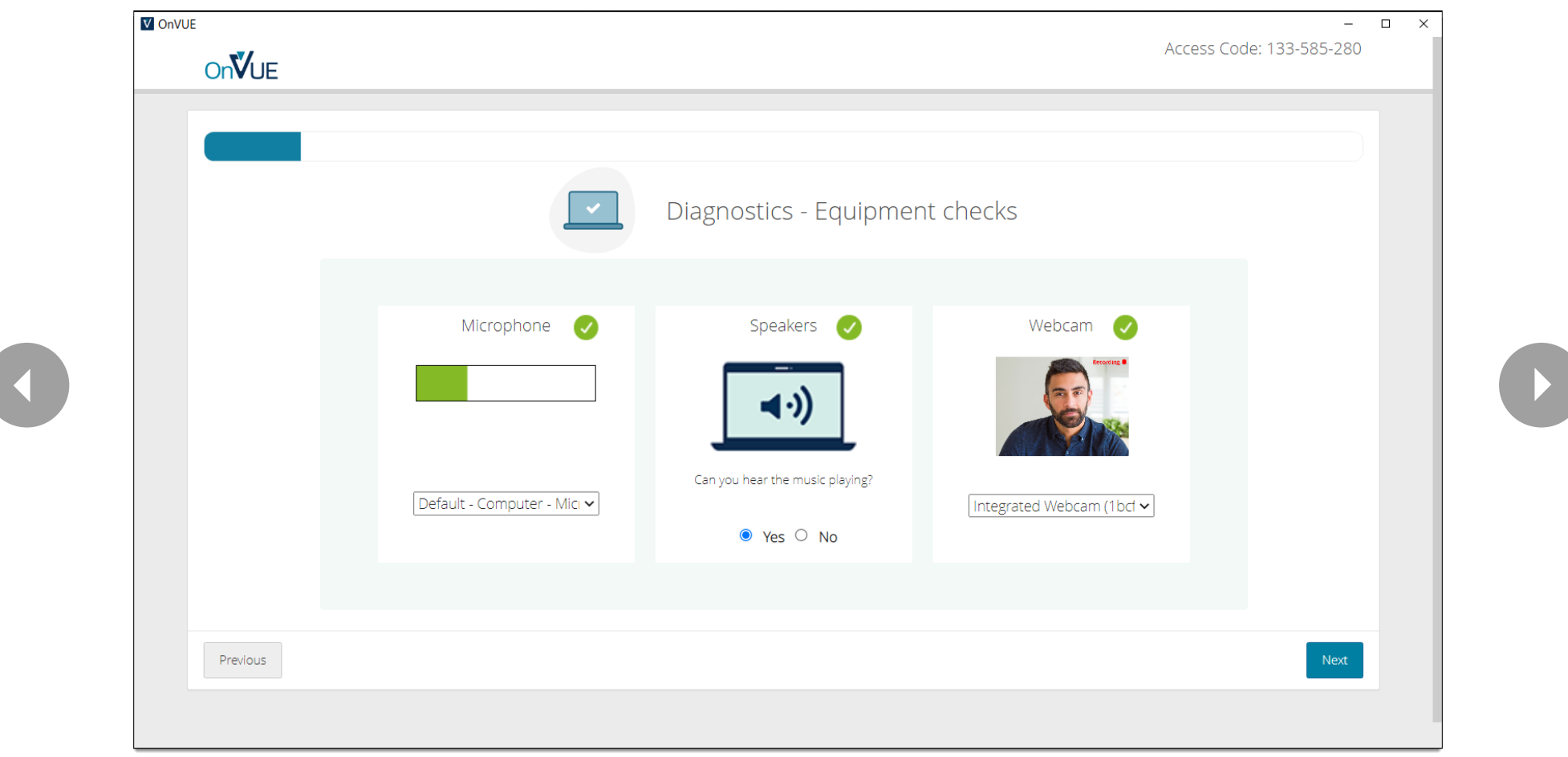

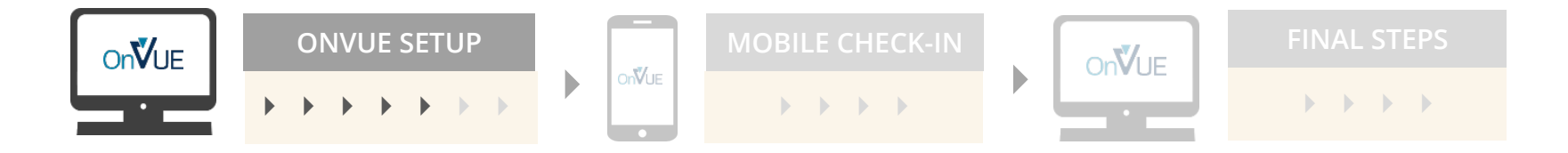

#### <span id="page-7-1"></span><span id="page-7-0"></span>Diagnostics — network checks

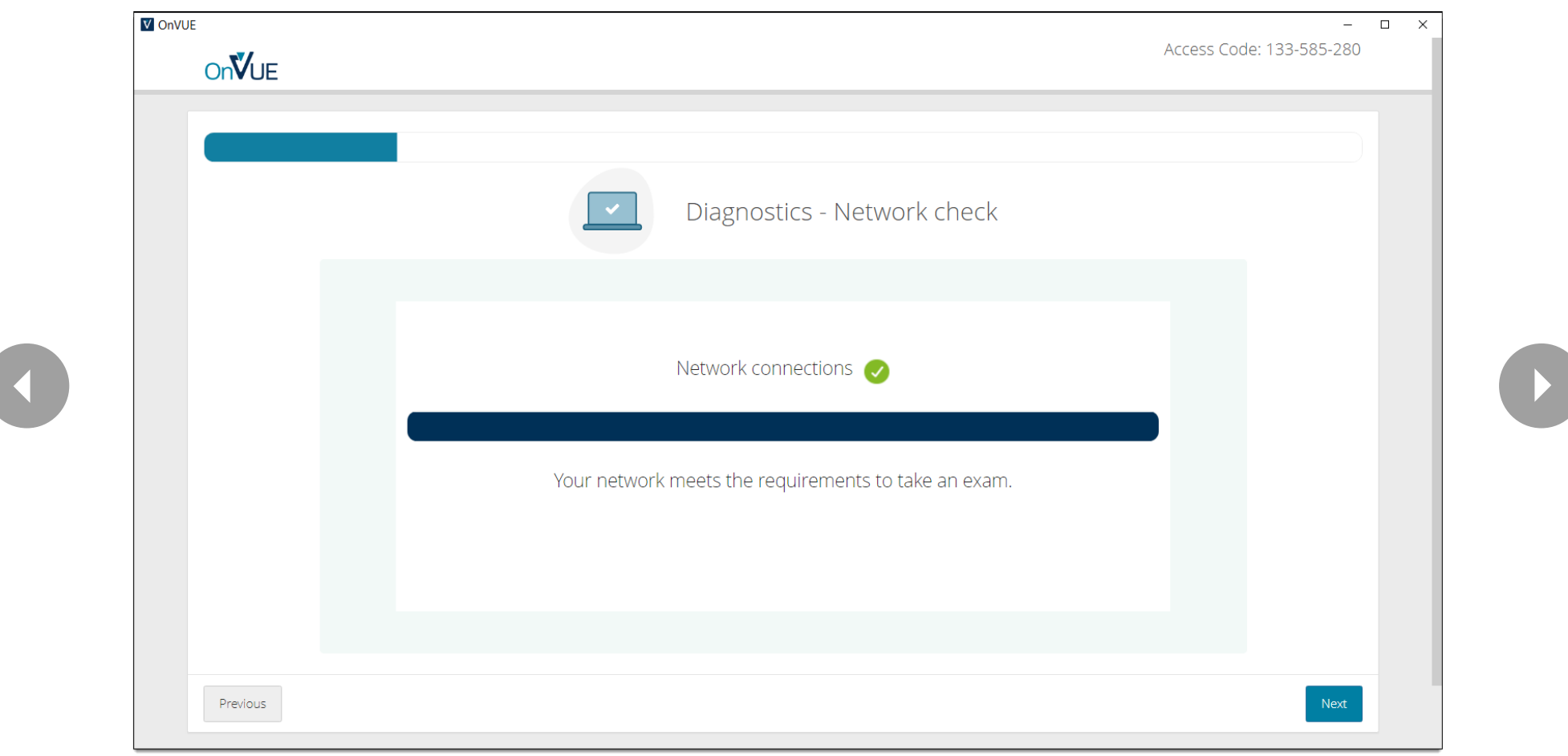

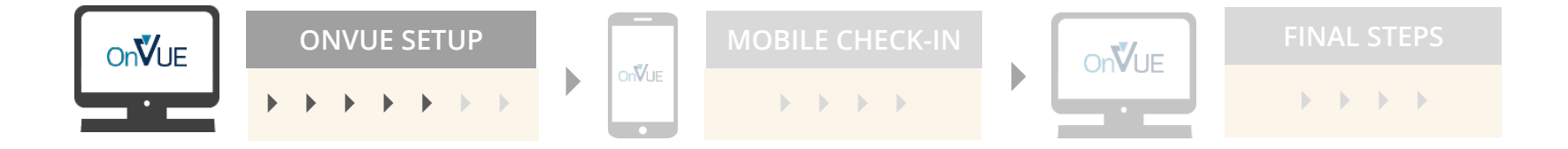

#### <span id="page-8-1"></span>Enter phone number

<span id="page-8-0"></span>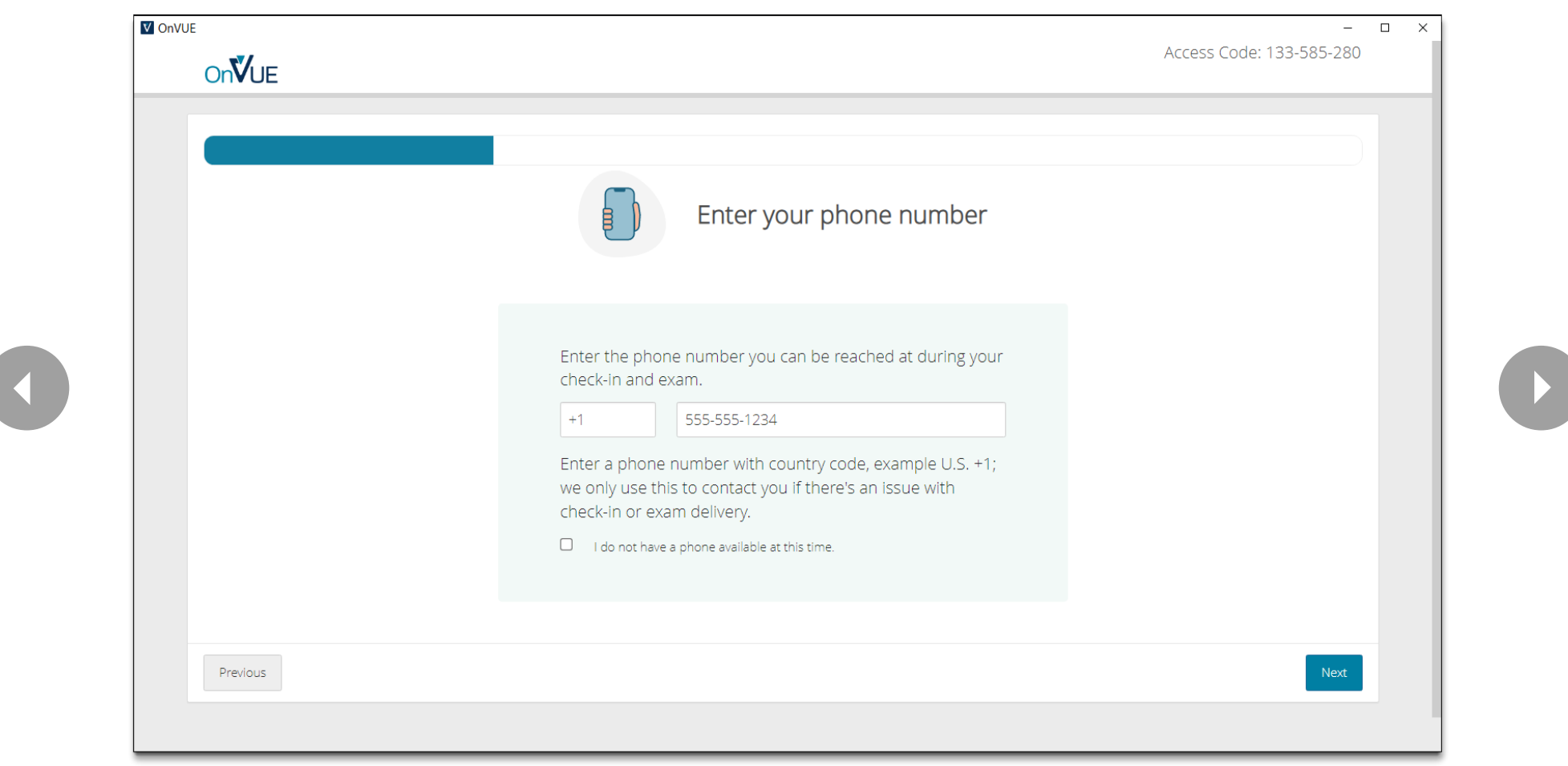

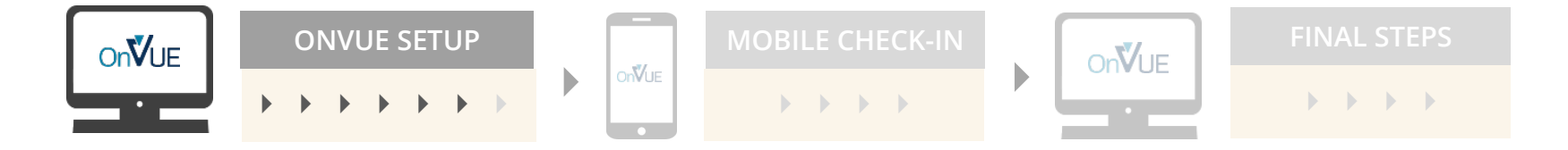

#### <span id="page-9-1"></span>Transfer to mobile device

<span id="page-9-0"></span>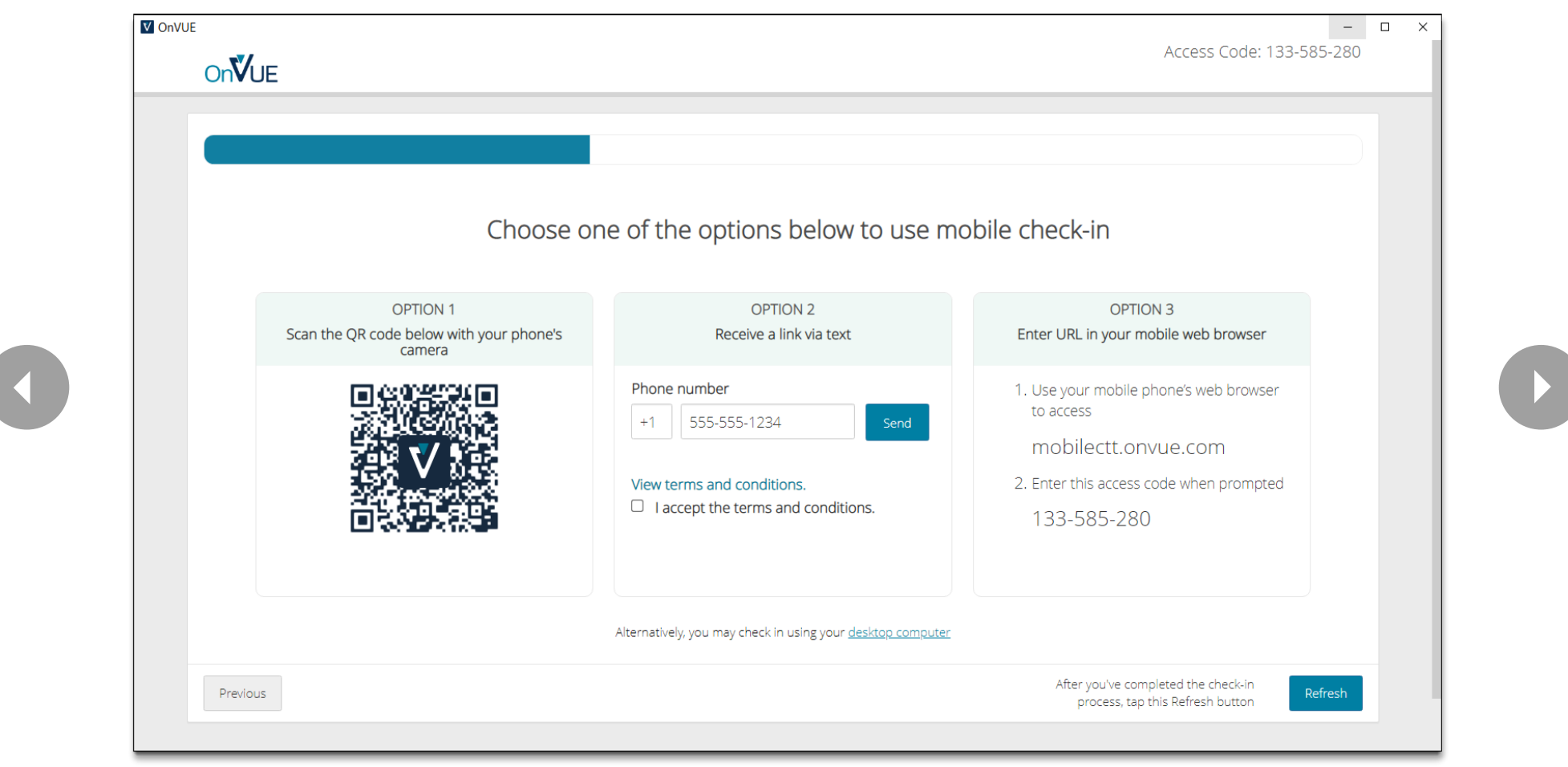

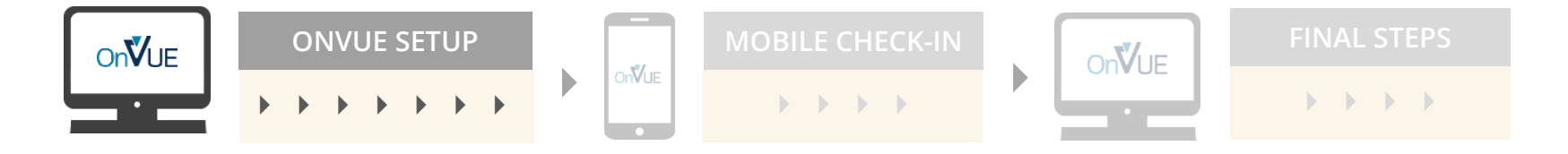

#### <span id="page-10-1"></span>Take headshot

<span id="page-10-0"></span>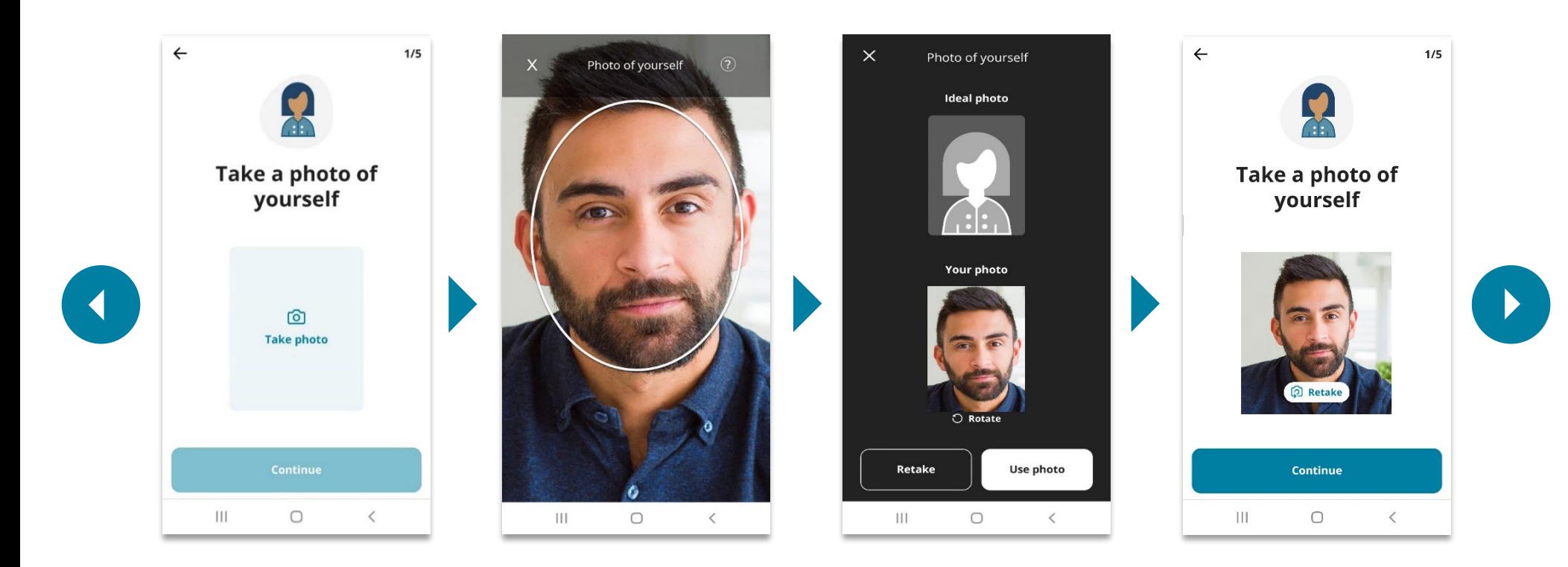

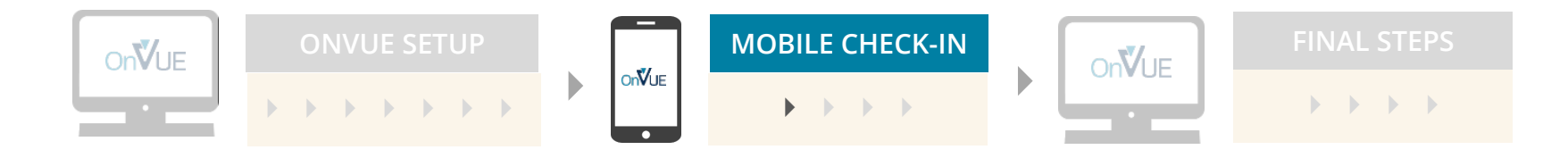

#### ID verification

<span id="page-11-1"></span><span id="page-11-0"></span>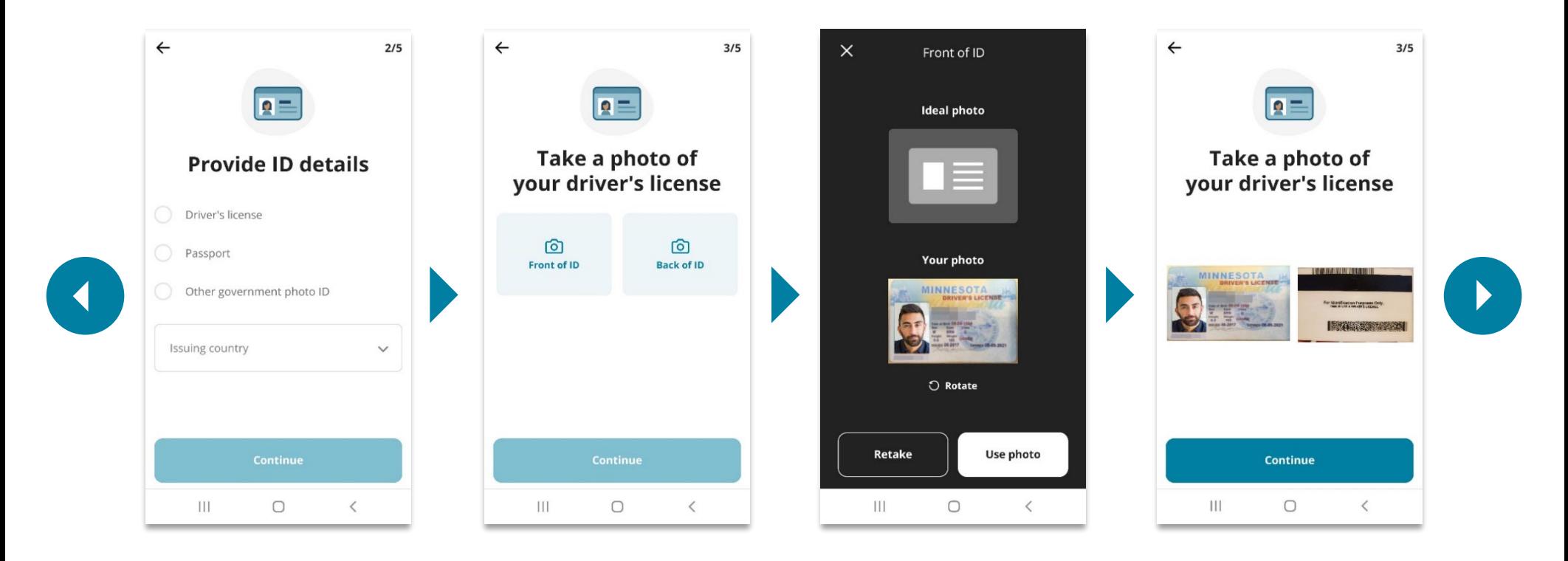

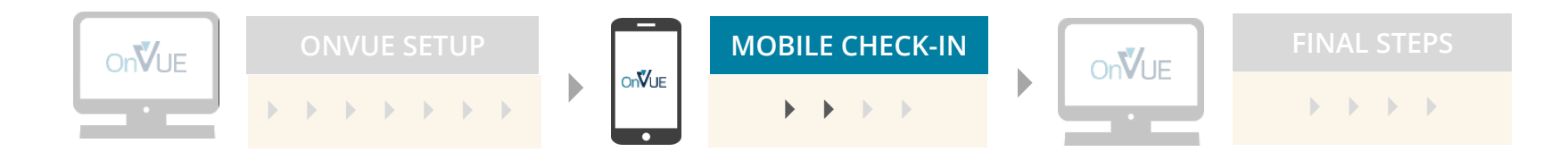

#### <span id="page-12-1"></span>Environment check

<span id="page-12-0"></span>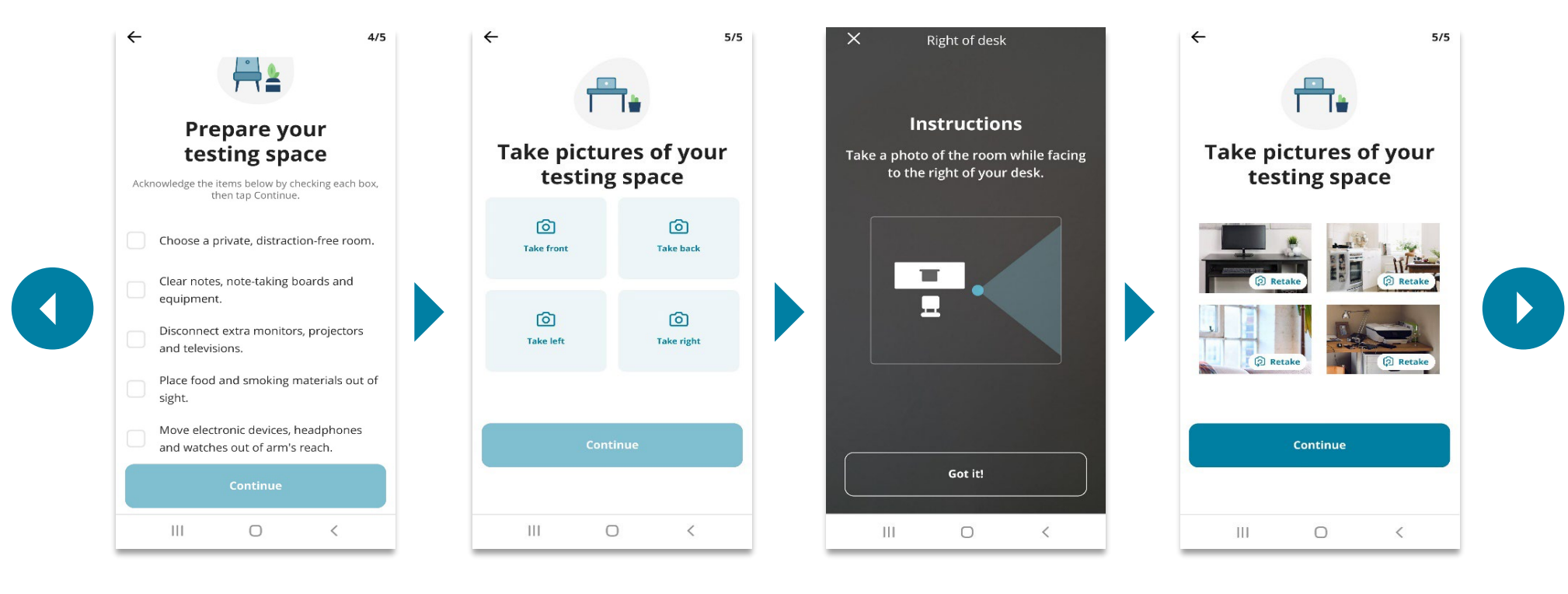

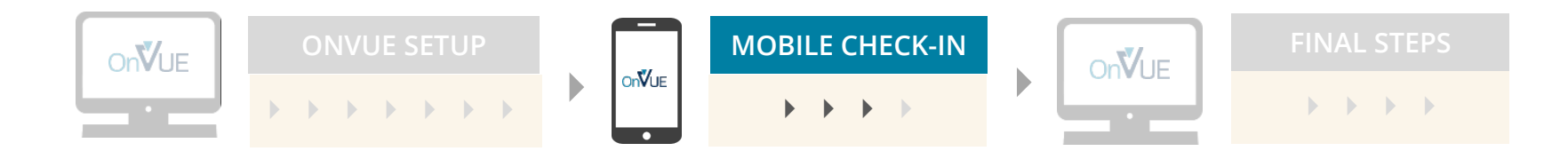

#### <span id="page-13-1"></span><span id="page-13-0"></span>Mobile check-in complete

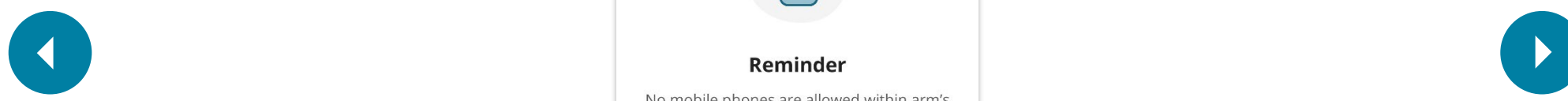

#### You're finished here!

To finish checking in, return to your computer and follow the instructions on the screen.

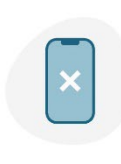

No mobile phones are allowed within arm's reach for the duration of the exam. Please place your phone out of reach from this point forward.

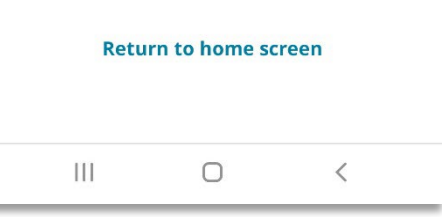

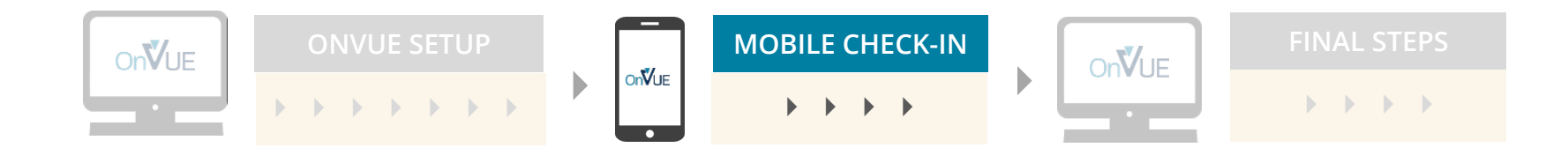

#### View exam reminders

<span id="page-14-1"></span><span id="page-14-0"></span>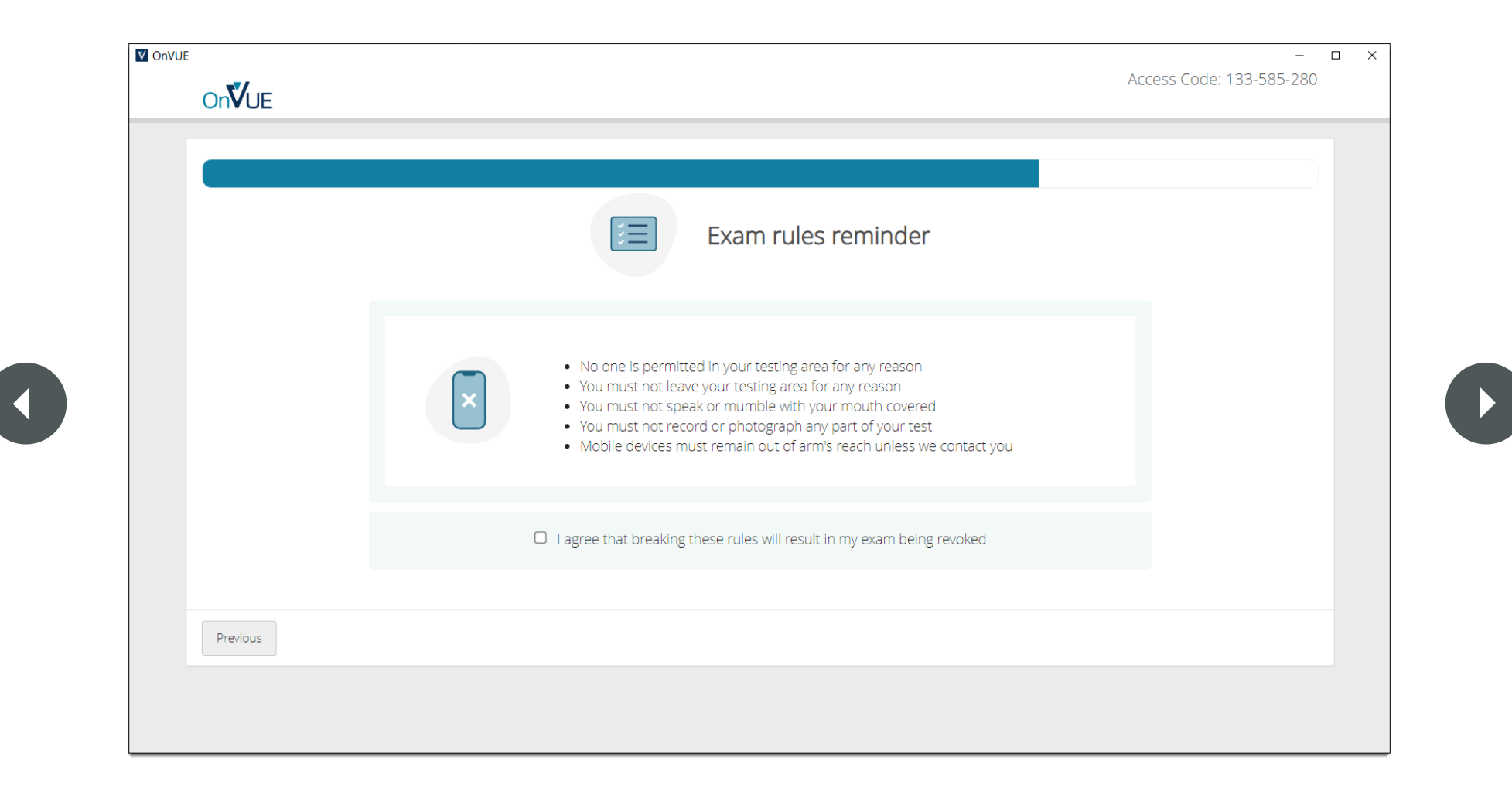

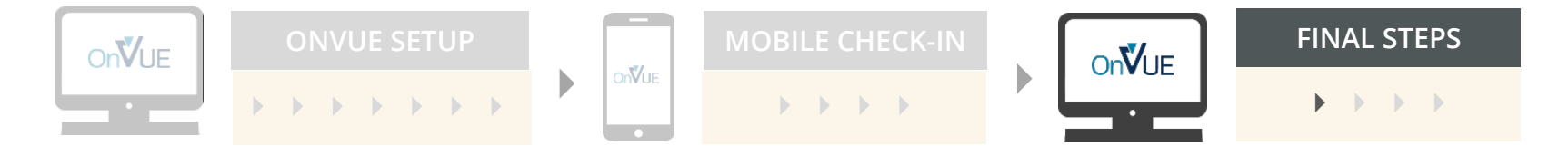

#### <span id="page-15-1"></span>Test secure browser

<span id="page-15-0"></span>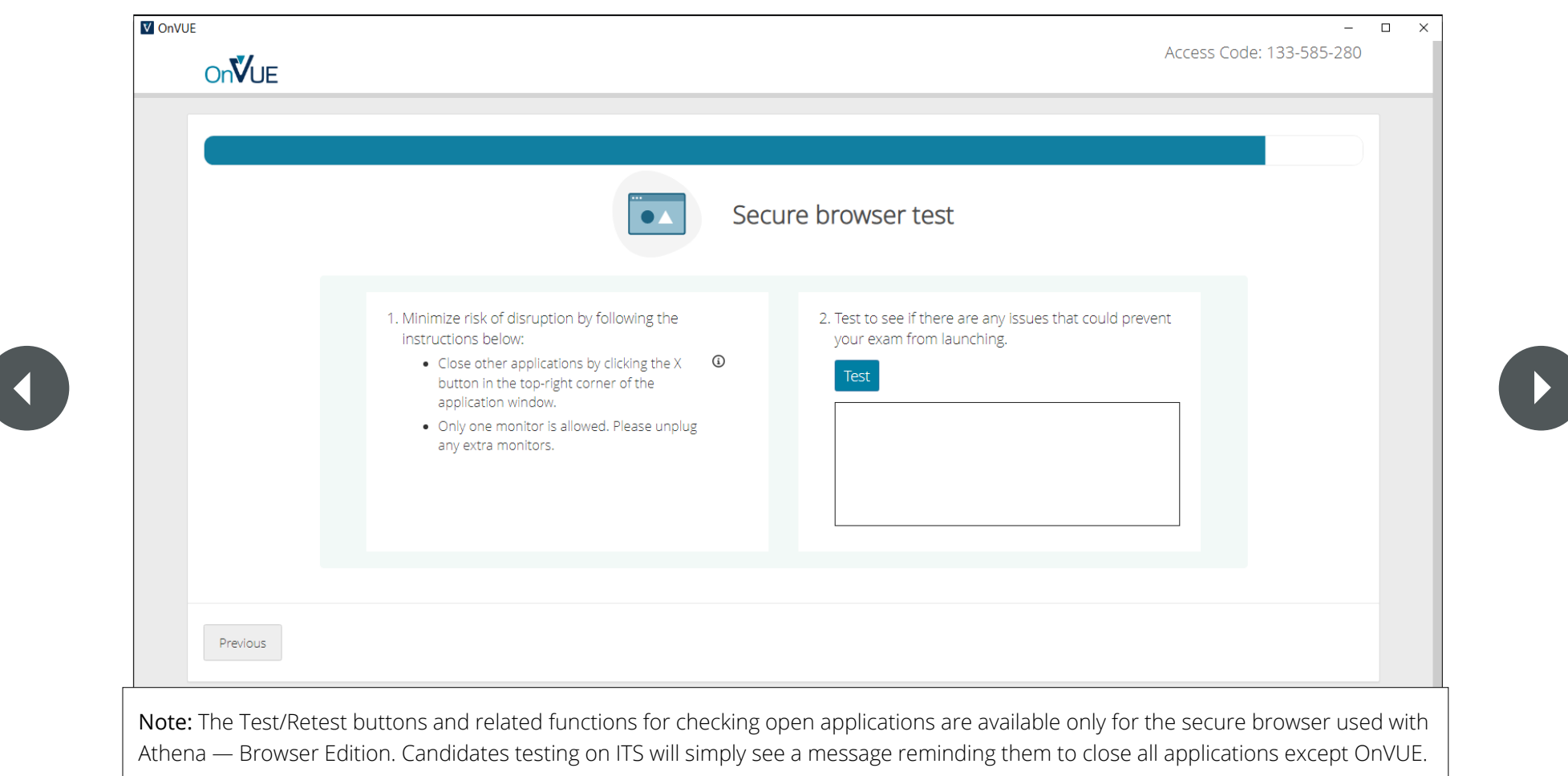

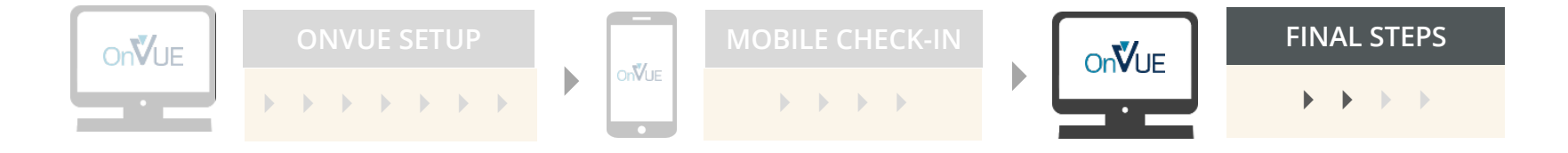

## Wait for proctor

<span id="page-16-1"></span><span id="page-16-0"></span>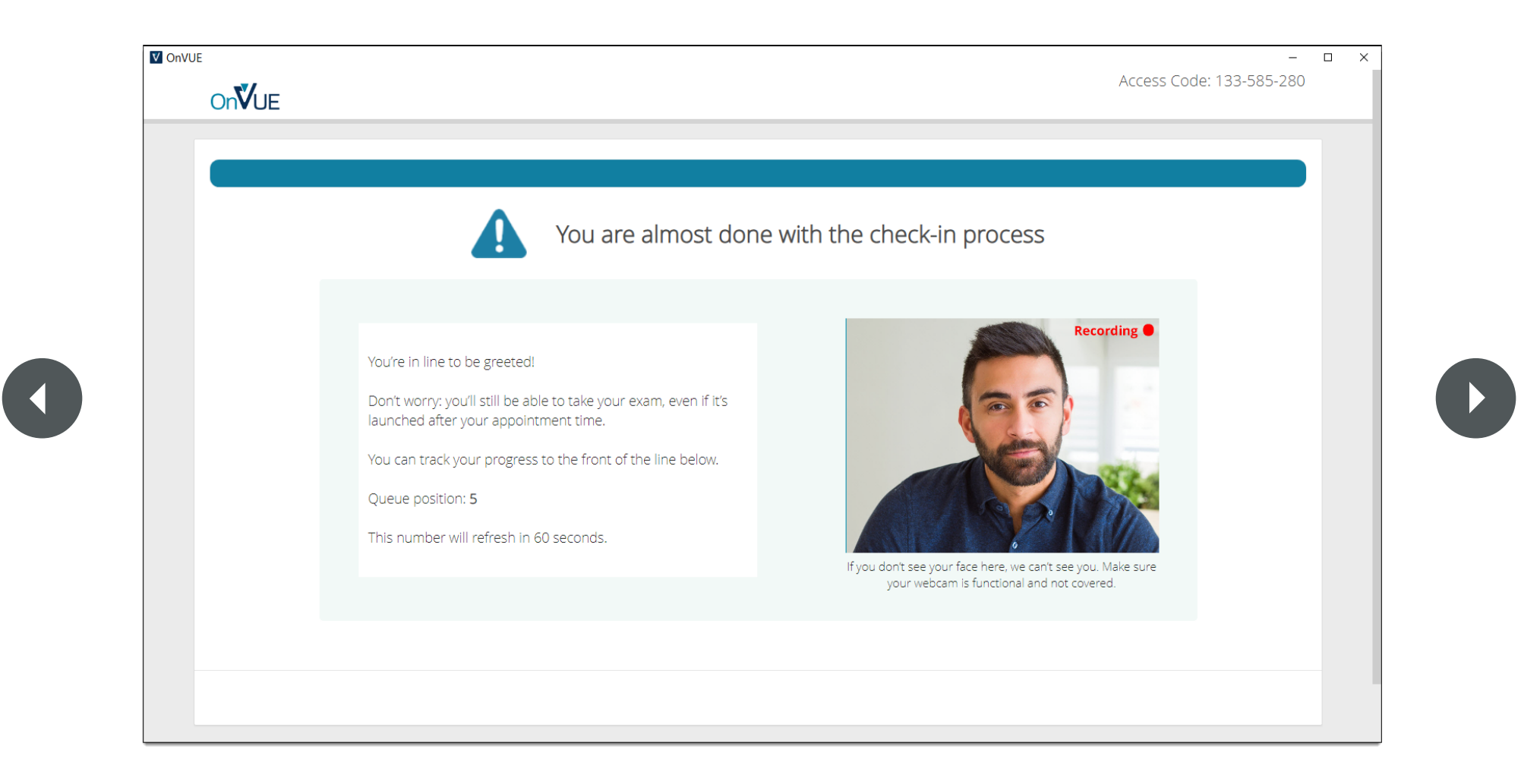

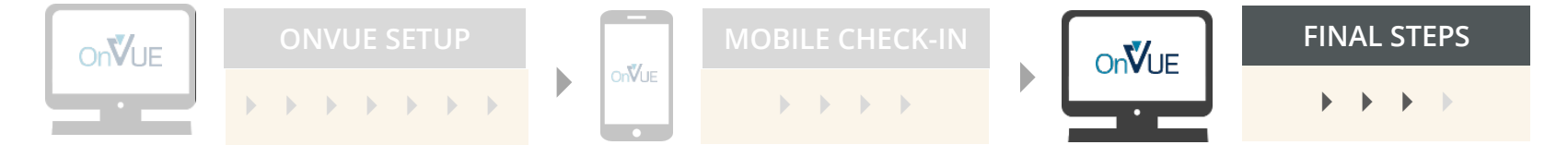

#### Exam is launched

<span id="page-17-1"></span><span id="page-17-0"></span>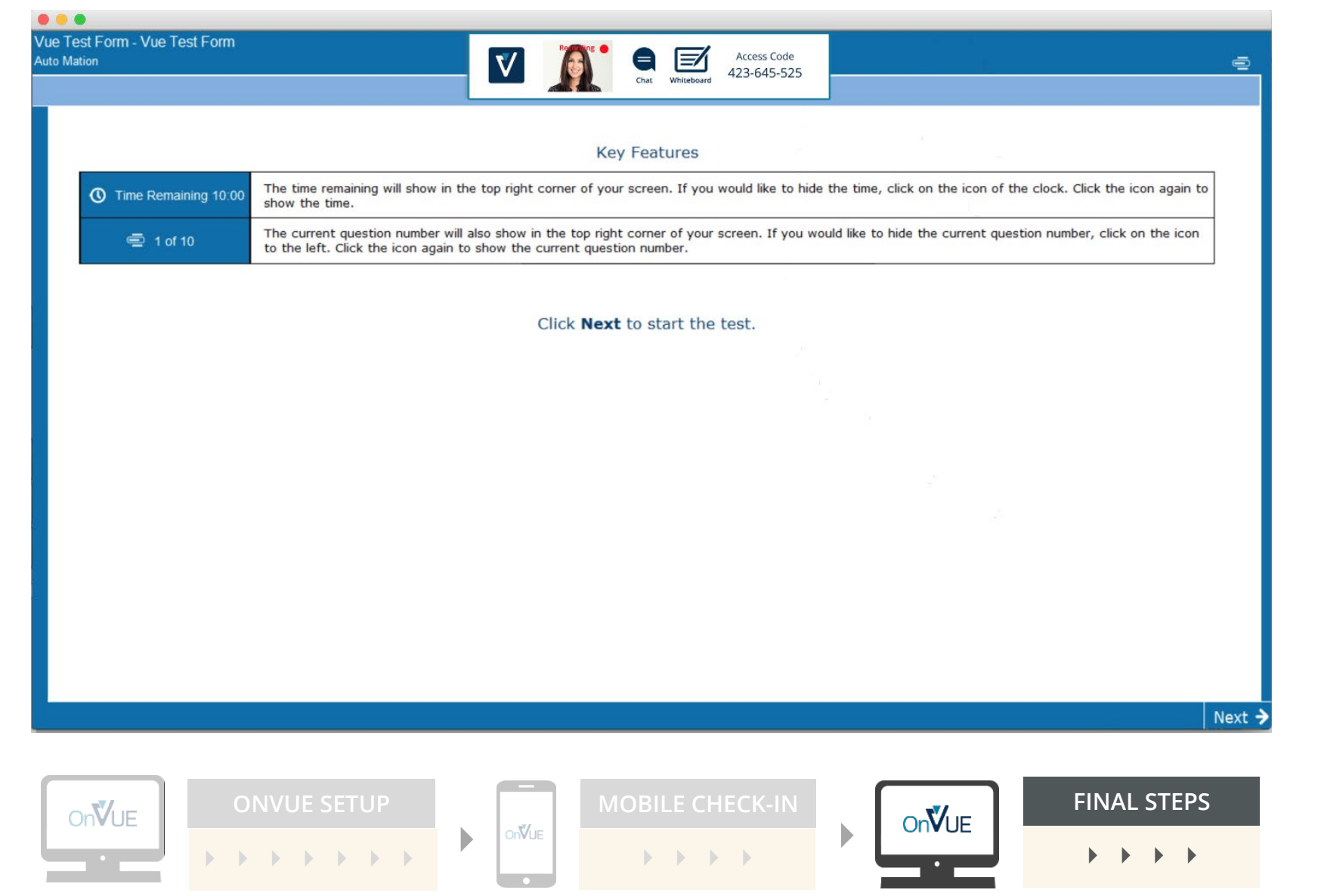